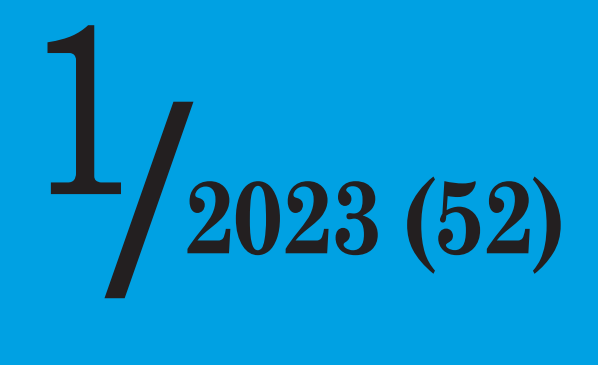

# **MATEMATIKY** FYZIKY a **INFORMATIKY**

# **OBZORY MATEMATIKY, FYZIKY A INFORMATIKY 1/2023 ročník 52**

Časopis pre teóriu a praktické otázky vyučovania matematiky, fyziky a informatiky na základných a stredných školách

# **HORIZONS OF MATHEMATICS, PHYSICS AND COMPUTER SCIENCES 1/2023 Volume 52**

Journal for Theory and Applied Issues of Mathematics, Informatics and Physics Teaching at Primary and Secondary Schools

# **Fundavit: Štefan Znám, Beloslav Riečan et Daniel Kluvanec**

**Editors in Chief:** Jozef D o b o š (Mathematics and Computer Sciences)

# **International Editorial Board:**

Anatolij D v u r e č e n s k i j (Slovakia) Štefan L u b y (Slovakia) Gábor G a l a m b o s (Hungary) László N á n a i (Hungary) Juraj H r o m k o v i č (Switzerland) Adam P l o c k i (Poland) Hans J o r d e n s (Netherland) Zdeněk P ů l p á n (Czech republic) Martin K a l i n a (Slovakia) Ladislav Emanuel R o t h (USA)

**Executive Editors:** Štefan T k a č i k (Mathematics and Computer Sciences) Aba T e l e k i (Physics)

# **Editorial Board:**

## **Mathematics and Computer Sciences:**

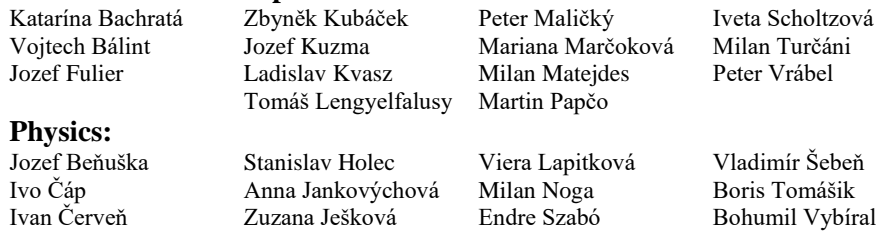

# **Reviewers:**

#### **Mathematics and Computer Sciences:**

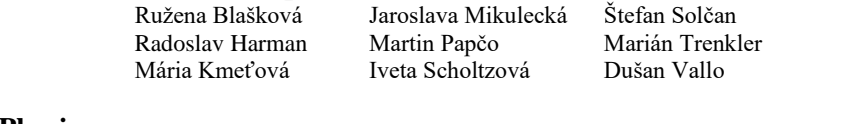

#### **Physics:**

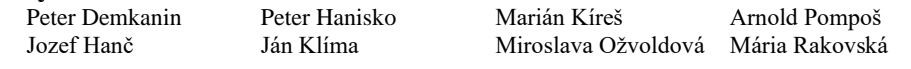

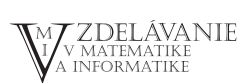

 $\overline{I}$ 

# **Popisná štatistika s GeoGebrou**

# **Jozef Doboš**

**Abstract [Descriptive Statistics with GeoGebra]:** In this paper, we would like to show how it is possible to use GeoGebra for solving problems in Descriptive Statistics.

Key words: Descriptive Statistics, GeoGebra

Súhrn: V tomto článku chceme ukázať, ako možno používať program GeoGebra pri riešení úloh popisnej štatistiky.

Kľúčové slová: popisná štatistika, GeoGebra

**MESC: 97U70** 

# **Úvod**

V rámci školení učiteľov stredných škôl používame program GeoGebra. Zistili sme, že niektorí učitelia pri výuke štatistiky prenášajú údaje z GeoGebry do iných programov na ďalšie spracovanie (uvádzali konkrétne MS Excel). To je však proti filozofii programu GeoGebra. Ukážeme si, na príkladoch z popisnej štatistiky (vo väčšom rozsahu, ako vyžaduje učebnica [1]), že to nie je nutné. GeoGebra má štatistické nástroje, ktoré sú pre školskú matematiku postačujúce.

GeoGebra disponuje tabuľkovým kalkulátorom (Spreadsheet View), v ktorom môžeme (okrem iného) riešiť úlohy popisnej štatistiky. Pri príprave tohto článku bola použitá GeoGebra Classic 5.0.683.0-d (07 January 2022). Aby sme ukázali základnú paletu nástrojov popisnej štatistiky, ktorými disponuje GeoGebra, budeme pracovať s nasledujúcimi tabuľkami:

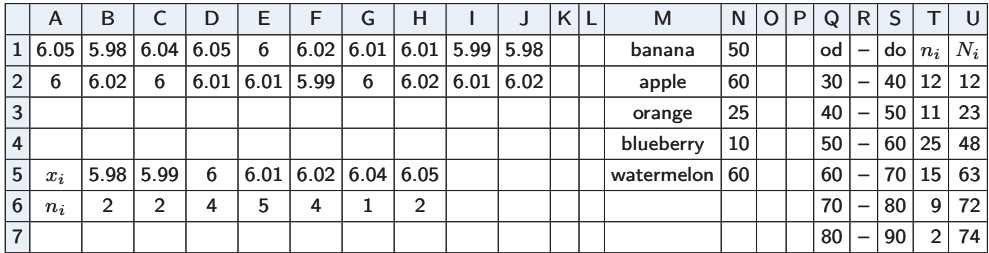

Pozrime sa najskôr na tabuľku umiestnenú v bunkách A1:J2. Vyznačíme myšou túto tabuľku a klikneme na tlačidlo **II** pre štatistickú analýzu (na lište druhé zľava). Otvorí sa nám okno s názvom Data Source, v ktorom je potrebné zvoliť typ vstupnej tabuľky. Klikneme myšou na ikonu . Otvorí sa nám roletové menu, kde vyberieme príslušný typ údajov a typ tabuľky. Implicitné nastavenie je Number a Raw data. Je to typ tabuľky umiestnenej v bunkách A1:J2, takže v tomto prípade stačí len kliknúť myšou na tlačidlo Analyze. GeoGebra nám poskytne prehľadné spracovanie nášho štatistického súboru. Základné číselné charakteristiky a niektoré z grafických reprezentácií vidíme na obr. 1.

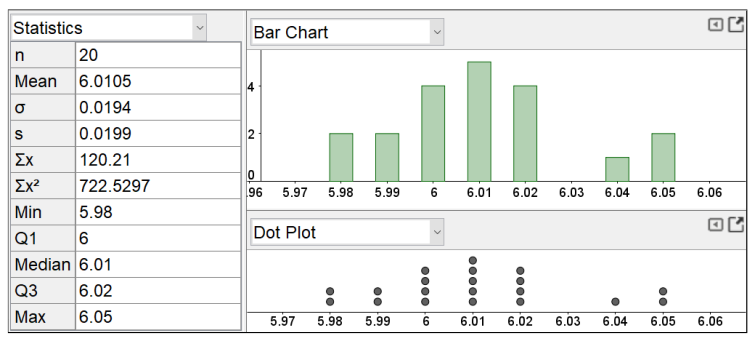

*Obr. 1.*

Nájdeme tam aj tabuľku početností <sup>[1](#page-3-0)</sup>, ktorú môžeme exportovať do algebraického a grafického okna, avšak iba ako text. Súčasne sa exportuje aj stĺpcový diagram. Slúži na to tlačidlo  $\Box$ .

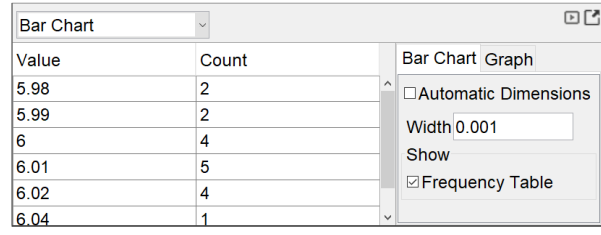

#### *Obr. 2.*

Túto tabuľku početností sme zaradili do nášho súboru tabuliek. V tab. 1 je v bunkách B5:H6. Pri malom počte údajov to možno urobiť manuálne, pri väčšom aj pomocou príkazov (tie sa píšu do príkazového riadku – je pod názvom Input, po každom príkaze treba stlačiť kláves Enter):

FillCells(B5,Unique(A1:J2)) a FillCells(B6,Frequency(A1:J2)).

<span id="page-3-0"></span><sup>1</sup> početnosť je počet výskytov danej hodnoty v štatistickom súbore

Teraz si ukážeme, ako GeoGebra dokáže spracovať takúto tabuľku početností. Vyznačíme myšou prvý riadok tejto tabuľky (v tab. 1 sú to bunky B5:H5) a klikneme na tlačidlo  $\mathbb{L}$ . Otvorí sa nám okno s názvom Data Source, v ktorom je potrebné zvoliť typ vstupnej tabuľky. Klikneme myšou na ikonu . Otvorí sa nám roletové menu, kde vyberieme príslušný typ údajov a typ tabuľky. Nastavíme Number a Data with Frequency. Potom vyznačíme myšou druhý riadok tabuľky početností (v tab. 1 sú to bunky B6:H6) a vložíme ho do druhého stĺpca – kliknutím na symbol ruky v záhlaví (vedľa bieleho nápisu Frequency). Nakoniec klikneme myšou na tlačidlo Analyze.

GeoGebra nám poskytne presne tie isté výstupy ako v predchádzajúcej ukážke. Tabuľka početností umiestnená v bunkách B5:H6 (tab. 1) obsahuje totiž tie isté údaje ako tabuľka umiestnená v bunkách A1:J2 (tab. 1), len sú zapísané iným spôsobom.

Početnosti sa nemusia vzťahovať iba na kvantitatívne štatistické znaky. Ukážkou je tabuľka umiestnená v bunkách M1:N5 v tab. 1. Ukážeme si, že GeoGebra si poradí aj s takouto tabuľkou početností. Vyznačíme myšou stĺpec štatistických znakov (v tab. 1 sú to bunky M1:M5 s ovocím) a klikneme na tlačidlo  $\mathbb{L}$ . Otvorí sa nám okno s názvom Data Source, v ktorom je potrebné zvoliť typ vstupnej tabuľky. Klikneme myšou na ikonu  $\mathbb{R}$ . Otvorí sa nám roletové menu, kde vyberieme príslušný typ údajov a typ tabuľky. Nastavíme Text a Data with Frequency. Potom vyznačíme myšou druhý stĺpec tabuľky početností (v tab. 1 sú to bunky N1:N5) a vložíme ho do druhého stĺpca. Nakoniec klikneme myšou na tlačidlo Analyze.

Nájdeme tam aj tabuľku početností, ktorú môžeme exportovať do algebraického a grafického okna, avšak iba ako text. Súčasne sa exportuje aj stĺpcový diagram. Slúži na to tlačidlo  $\boxed{\triangle}$ . Na obr. 3 vidíme tento stĺpcový diagram.

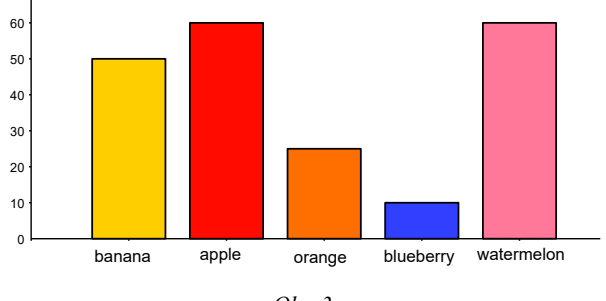

*Obr. 3.*

Farby nastavíme príkazmi SetColor(a\_1,"#FF789A"), SetColor(a<sub>2</sub>,"#313FFF"), SetColor(a<sup>3</sup>,"#FF6F00"), SetColor(a 4, "#FF0B00"), SetColor(a 5, "#FFCE00").

GeoGebra nemá špeciálny príkaz pre vodorovný stĺpcový diagram. Môžeme si však nakresliť každý stĺpec zvlášť, napr. pomocou príkazov s=0.35,

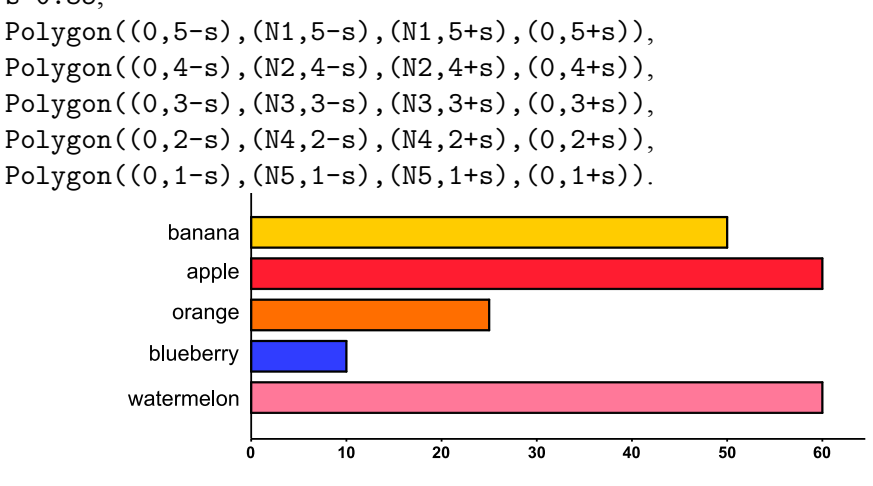

*Obr. 4.*

Môžeme ich nakresliť jediným príkazom:

Execute(Sequence("a\_{"+n+"}=Polygon((0,"+n+"-s), (Object("+UnicodeToLetter[34]+"N"+UnicodeToLetter[34]+" +(6-"+n+")),"+n+"-s),(Object("+UnicodeToLetter[34]+"N"+  $UnicodeToLetter[34]+"+(6-"+n+")$ ,  $"+n+"+s)$ ,  $(0, "+n+"+s)$ ",n,1,5))

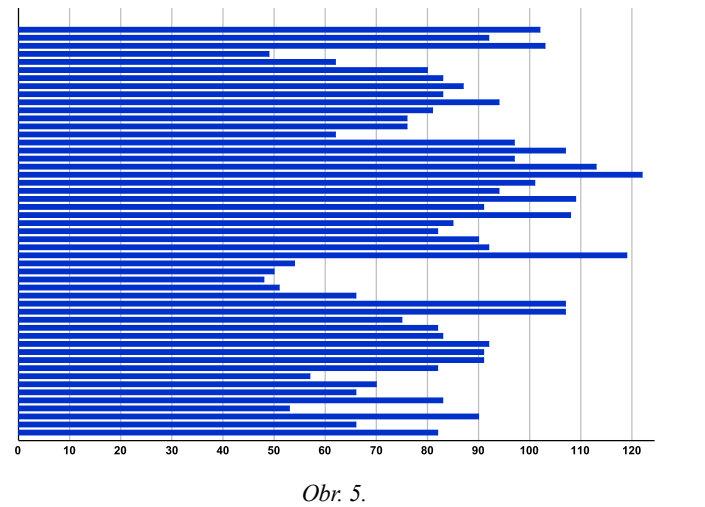

Tento spôsob je vhodný pri väčšom počte stĺpcov. Vodorovný stĺpcový diagram (obr. 5) z učebnice [\[1\]](#page-10-0) sme nakreslili práve takýmto príkazom.

*4*

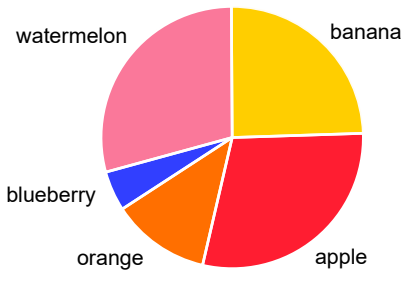

Kruhový diagram nakreslíme príkazom PieChart(N1:N5,(0,0),1).

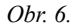

V médiách sa často stretávame s porovnaním medzi sebou viacerých stĺpcových diagramov. Nasledujúca ukážka (obr. 7), ktorú sme prevzali z učebnice[[2](#page-10-1)], prezentuje zmeny v počte používateľov Facebooku, Gmailu, Instagramu, LinkedInu a Twitteru medzi rokmi 2015 a 2016.

Urobíme to pomocou príkazov BarChart(Sequence(5)-0.15,B2:B6,0.3) a BarChart(Sequence(5)+0.15,C2:C6,0.3).

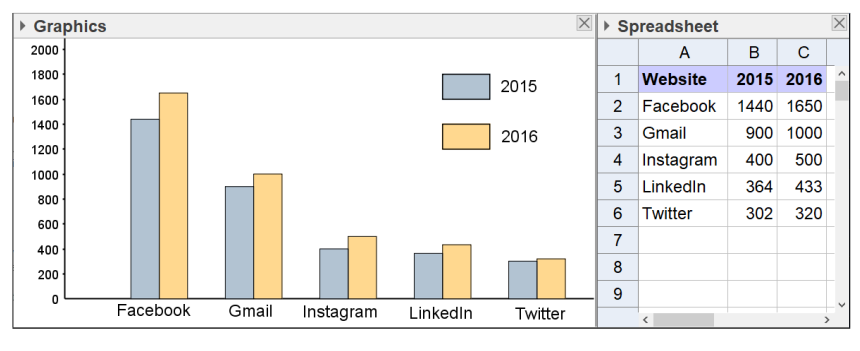

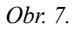

Poslednou tabuľkou v našej ukážke (tab. 1) je tabuľka triednych početností, ktorá je umiestnená v bunkách Q2:T7. Postupujeme podobne ako v predchádzajúcom prípade. Vyznačíme myšou stĺpec triednych početností (v tab. 1 sú to bunky T2:T7) a klikneme na tlačidlo . Otvorí sa nám okno s názvom Data Source, v ktorom je potrebné zvoliť typ vstupnej tabuľky. Klikneme myšou na ikonu . Otvorí sa nám roletové menu, kde vyberieme príslušný typ údajov a typ tabuľky. Nastavíme Number a Class with Frequency. Potom klikneme myšou na tlačidlo Analyze, hoci ešte nemáme správne nastavené triedne intervaly (pretože pole Width zatiaľ nie je prístupné na zápis). Otvoríme znova okno Data Source – kliknutím myšou na tlačidlo so symbolom ruky – kde doplníme do poľa Start ľavý krajný bod prvého triedneho intervalu a do poľa Width dĺžku intervalov. Potom znova klikneme myšou na tlačidlo Analyze. Výsledok vidíme na nasledujúcom obrázku.

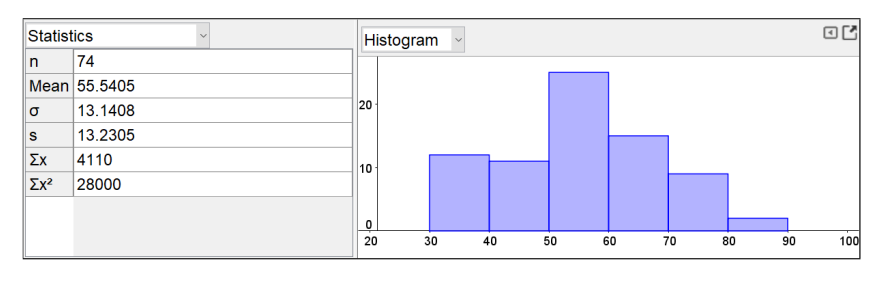

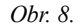

Nájdeme tam aj tabuľku triednych početností, ktorú môžeme exportovať do algebraického a grafického okna, avšak iba ako text. Súčasne sa exportuje aj histogram. Slúži na to tlačidlo  $\Box$ 

GeoGebra neumožňuje farebne odlíšiť medzi sebou stĺpce histogramu. Namiesto toho môžeme vytvoriť stĺpcový diagram príkazom BarChart(30,90,T2:T7). Na obr. 9 vidíme tento stĺpcový diagram, na ktorom sme jednotlivé stĺpce dodatočne odlíšili farebne.

**Modus** vyjadruje polohu najväčšej koncentrácie hodnôt štatistického súboru. Nachádza sa v intervale s najväčšou triednou početnosťou. Pri jeho určení vychádzame z predpokladu, že údaje sa v modálnom intervale viac koncentrujú k tej hranici, ktorej susedný interval má väčšiu triednu početnosť. Modus označujeme symbolom *x*ˆ.

Môžeme použiť príkazy

FrequencyTable(Histogram(Sequence(30,90,10),T2:T7)), usecka1=Segment((Q4,T3),(Q5,T4)),

usecka2=Segment((Q4,T4),(Q5,T5)),

A=Intersect(usecka1,usecka2).

Modus sa potom rovná *x*-ovej súradnici priesečníka *A* týchto dvoch úsečiek.

Z podobnosti trojuholníkov vyplýva, že platí

$$
\frac{\hat{x} - a}{d_1} = \frac{(a+h) - \hat{x}}{d_2}.
$$

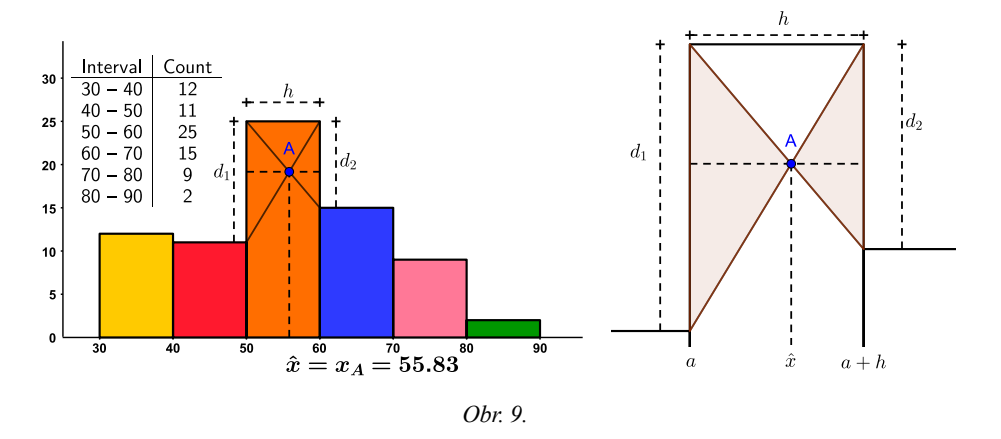

Pričom

- *a* je začiatok modálneho intervalu, t. j. intervalu s najväčšou triednou početnosťou (v našej ukážke *a* = 50),
- *h* je dĺžka modálneho intervalu (v našej ukážke  $h = 10$ ),
- *a* + *h* je koniec modálneho intervalu (v našej ukážke *a* + *h* = 60),
	- *d*<sup>1</sup> je rozdiel medzi početnosťou modálneho intervalu a predchádzajúceho intervalu (v našej ukážke *d*<sup>1</sup> = 25 *−* 11 = 14),
	- *d*<sup>2</sup> je rozdiel medzi početnosťou modálneho intervalu a nasledujúceho intervalu (v našej ukážke *d*<sub>2</sub> = 25 − 15 = 10).

Po úprave dostávame vzorec vhodný na výpočty:  $\hat{x} = a + h \cdot \frac{d_1}{d_1 + h}$  $\frac{a_1}{d_1+d_2}$ .

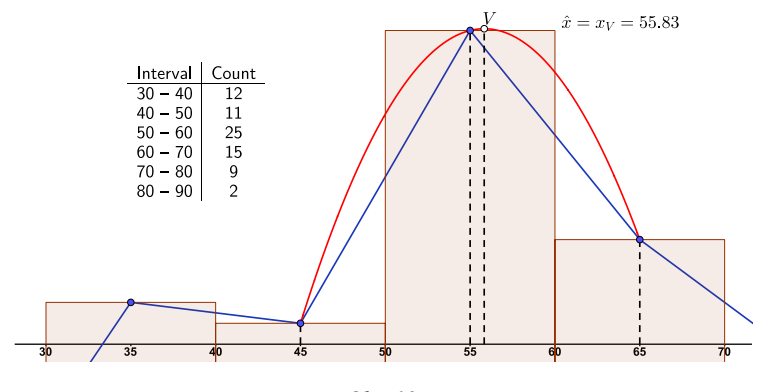

*Obr. 10.*

Modus sa tiež rovná *x*-ovej súradnici vrcholu paraboly, ktorú preložíme cez tri body – vrcholy polygónu triednych početností (obr. 10), ktoré sú určené modálnym intervalom a jeho susedmi.

**Medián** rozdeľuje štatistický súbor (usporiadaný podľa veľkosti) na dve približne rovnako početné časti<sup>[2](#page-9-0)</sup>. Vychádzame z predpokladu, že v mediánovom intervale sú hodnoty rozložené rovnomerne. Medián označujeme symbolom  $\tilde{x}$ . Pri jeho určení vychádzame z histogramu kumulatívnych triednych početností (v tabuľke tab. 1 ich máme umiestnené v bunkách U2:U7), ktoré sú definované rekurentne takto:

$$
N_1 = n_1, \qquad N_{k+1} = N_k + n_{k+1}.
$$

Preto  $N_2 = n_1 + n_2$ ,  $N_3 = n_1 + n_2 + n_3$ ,  $N_4 = n_1 + n_2 + n_3 + n_4$ , atd.

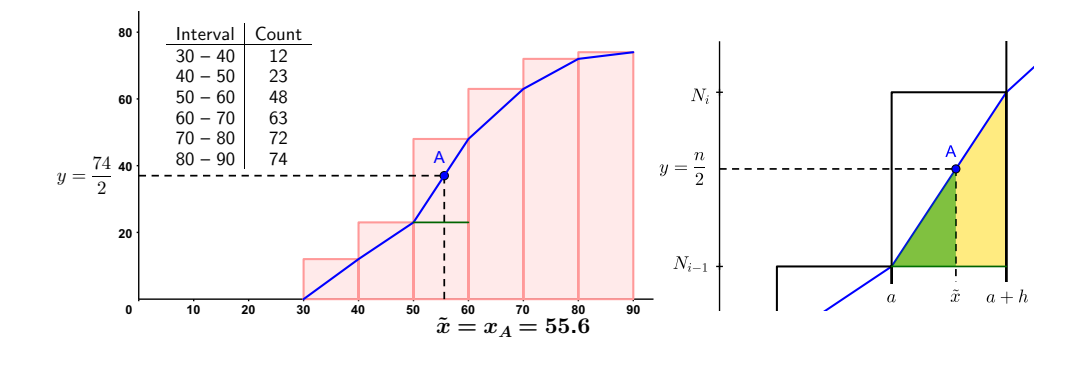

*Obr. 11.*

Môžeme použiť príkazy

Histogram(Sequence(30,90,10),U2:U7),

FrequencyTable(Histogram(Sequence(30,90,10),U2:U7)),

polygon=Polyline((Sequence(30,90,10),Append(0,(U2:U7)))),

Intersect(polygon,y=74/2).

Medián sa potom rovná *x*-ovej súradnici priesečníka *A* lomenej čiary (polygónu) a priamky  $y = \frac{74}{2}$  $\frac{4}{2}$ .

Z podobnosti trojuholníkov vyplýva, že platí

$$
\frac{\tilde{x} - a}{\frac{n}{2} - N_{i-1}} = \frac{h}{N_i - N_{i-1}}.
$$

Pričom

*a* je začiatok mediánového intervalu (v našej ukážke *a* = 50),

*h* je dĺžka mediánového intervalu (v našej ukážke  $h = 10$ ),

*Ni* je početnosť mediánového (v našej ukážke *N<sup>i</sup>* = 48),

<span id="page-9-0"></span><sup>&</sup>lt;sup>2</sup>V každej z týchto častí je najviac polovica hodnôt daného štatistického súboru.

*Ni−*<sup>1</sup> je početnosť predchádzajúceho intervalu (v našej ukážke *Ni−*<sup>1</sup> = 23),

*n* je rozsah štatistického súboru (v našej ukážke *n* = 74).

Po úprave (s využitím rovnosti *N<sup>i</sup>* = *Ni−*<sup>1</sup> + *ni*) dostávame vzorec vhodný na výpočty:

$$
\tilde{x} = a + h \cdot \frac{\frac{n}{2} - N_{i-1}}{n_i}.
$$

Na záver uvedieme ukážku dvojrozmernej regresnej analýzy. Túto problematiku už učebnica[[1](#page-10-0)] neobsahuje.

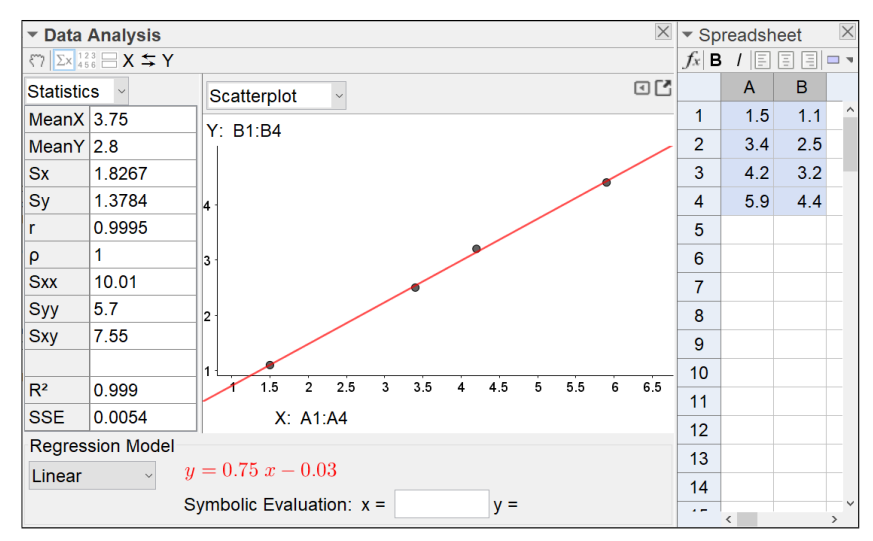

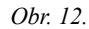

Popisnou štatistikou to nekončí. GeoGebra zvláda toho oveľa viac. Stačí si pozrieť nasledujúce prehľady príkazov:

https://wiki.geogebra.org/en/Probability\_Commands,

https://wiki.geogebra.org/en/Statistics\_Commands.

Ďalšie námety pre vyučovanie štatistiky s GeoGebrou môžeme nájsť v článkoch[[3](#page-10-2)] a[[4](#page-11-0)], prípadne v prezentácii https://www.youtube.com/watch?v=jOrTyfxlDZA.

Literatúra – References

- <span id="page-10-0"></span>[1] Kubáček, Z.: Matematika pre 3. ročník gymnázia a 7. ročník gymnázia s osemročným štúdiom, 1. časť, SPN, Bratislava, 2012.
- <span id="page-10-1"></span>[2] Navidi, W. C., Monk, B. J.: Elementary Statistics, McGraw-Hill Education, 2019.
- <span id="page-10-2"></span>[3] Phan-Yamada, T., Man, S. W.: Teaching Statistics with GeoGebra, North American GeoGebra Journal, (2018) vol. 7, no. 1, 14–24.

<span id="page-11-0"></span>[4] Quane, K.: Teaching Statistics with GeoGebra and Applets, Teaching Mathematics, (2014) vol. 39, no. 1, 24–32.

**Poďakovanie:** Článok vznikol s podporou grantu KEGA 012UPJŠ-4/2021 *Vývoj digitálnej knižnice interdisciplinárnych STEAM projektov a jej implementácia do informatického, matematického a prírodovedného vzdelávania na stredných školách*.

Adresa autora:

Ústav matematických vied, Univerzita Pavla Jozefa Šafárika v Košiciach, Prírodovedecká fakulta, Jesenná 5, 040 01 Košice, e-mail: jozef.dobos@upjs.sk

Jednota slovenských matematikov a fyzikov Matematický ústav SAV Ústav informatiky SAV

## **Adresa redakcie**

**Matematická a informatická časť** Katedra matematiky PF KU, Hrabovská 1, 034 01 Ružomberok (e-mail: obzory@ku.sk)

#### **Fyzikálna časť**

Jednota slovenských matematikov a fyzikov pobočka Nitra, (kontaktná adres: Schurmannova 27, 949 01 Nitra) (e-mail: JSMFteleki@gmail.com)

#### **Objednávky a predplatné vybavuje**

JSMF (OMFI), Mlynská dolina F1, 842 48 Bratislava **kontakt**: Prof. Martin Kalina, KMDG SvF STU, Radlinského 11, 810 05 Bratislava (e-mail: martin.kalina@stuba.sk)

# **OBZORY MATEMATIKY, FYZIKY A INFORMATIKY 1/2023 ročník 52**

Vydala Jednota slovenských matematikov a fyzikov Vedeckí redaktori: Jozef Doboš, Aba Teleki Výkonní redaktori: Štefan Tkačik, Aba Teleki Technická redakcia: Martin Papčo, Mária Hricková Správca [www.omfi.ukf.sk:](http://www.omfi.ukf.sk/) Martin Drlík Zástupca vydavateľa: Martin Kalina Všetky príspevky prešli jazykovou úpravou a odbornou recenziou Náklad: 350 kusov Periodicita vydávania: štvrťročník IČO vydavateľa: 00 178 705 Sídlo vydavateľa: Mlynská dolina F1, 842 48 Bratislava Dátum vydania periodickej tlače: marec 2023

Distribúciu zabezpečuje LK PERMANENT

Podávanie novinových zásielok povolené Západoslovenským riaditeľstvom pôšt Bratislava č.j. 3015/2003-OLB zo dňa 1.10.2003

ISSN 1335-4981 EV 915/08

## The Journal "Horizons of Mathematics, Physics and Computer Sciences" OMFI 1/2023 Volume 52

is reviewed in the database MathEduc published by FIZ Karlsruhe [\(http://www.zentralblatt-math.org/matheduc/\)](http://www.zentralblatt-math.org/matheduc/).

# **OBSAH**

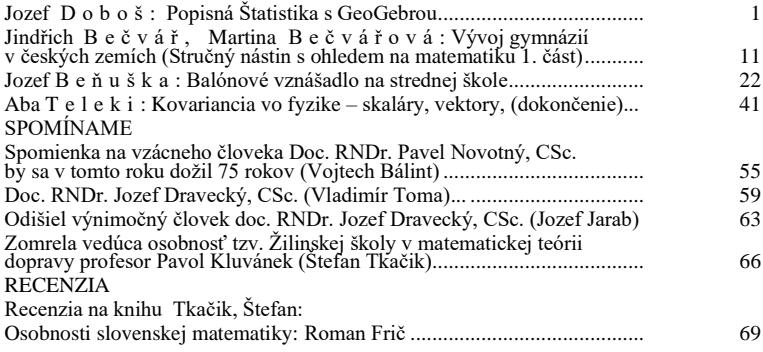

# **CONTENTS**

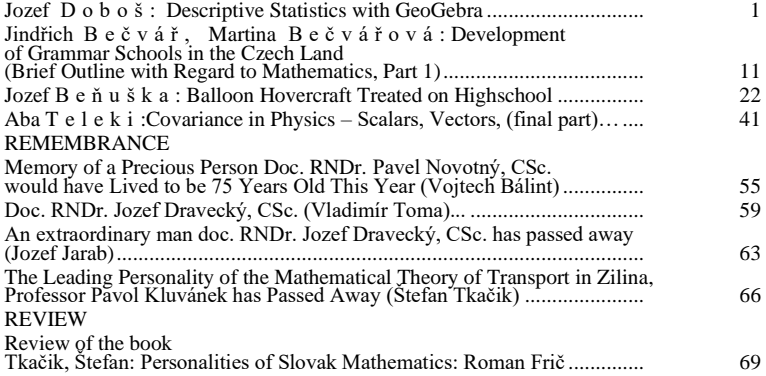